## **ค่มือการตั้งค่า ู Mail ผ่านโปรแกรม Microsoft Outlook**

 $1.$ ทำการเปิดโปรแกรม Microsoft Outlook เลือกที่เมนู Tools >>> คลิ๊กเลือก E-mail Accounts

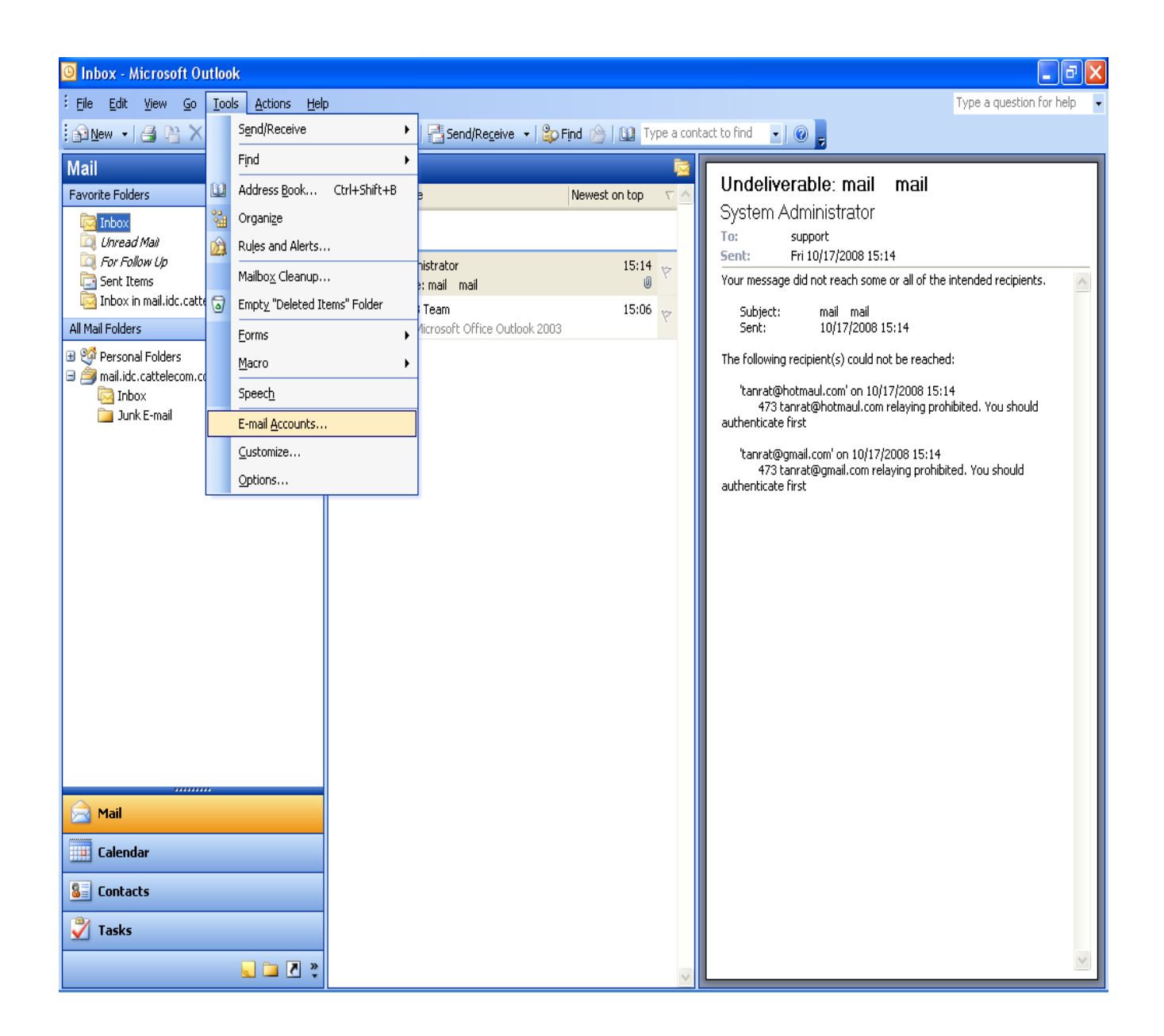

2.จากขั้นตอนในข้อ1 จะมีหน้าต่างขึ้นมาที่เมนู E-mail เลือกคลิกที่ View or change existing e-mail accounts  $\,$ เมื่อทําการเลือกแล้วกด Next

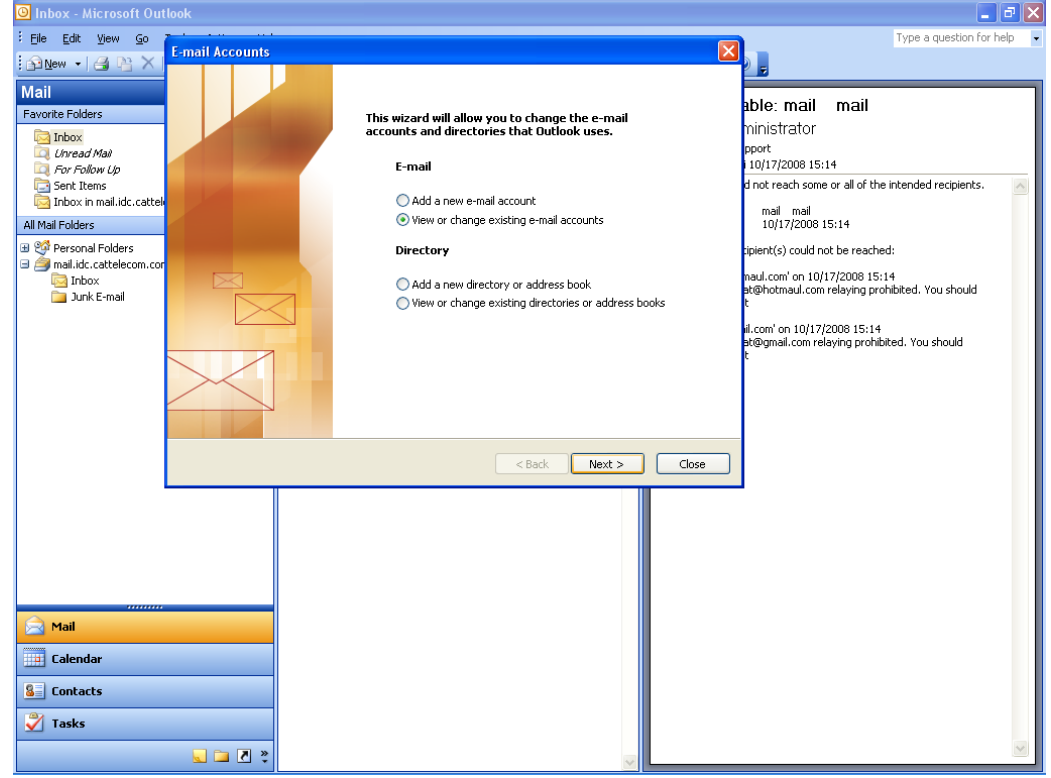

## $\,$ 3.ทำการเลือก Accounts ที่ต้องการจากนั้นกดปุ่ม  ${\rm Change}$

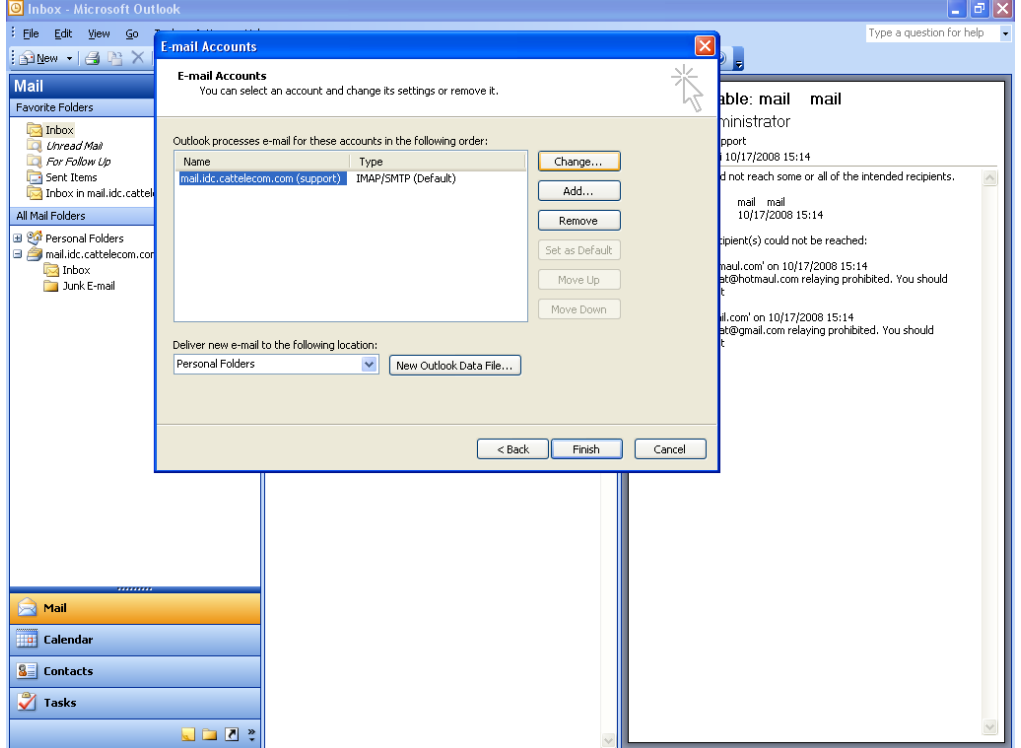

4.เมื่อทำการกดปุ่ม Change แล้วจะมีหน้าต่างขึ้นมาชื่อว่า E-mail Accounts

ให้ใส่ E-mail Address

ที่ช่อง Incoming mail server (IMAP) : webmail.idc.cattelecom.com หรือใส่เป็น IP: 61.19.245.242 ช่อง Outgoing mail server (SMTP) : webmail.idc.cattelecom.com หรือใส่เป็น IP: 61.19.245.242

ส่วน User Name ให้ใส่ชื่อ E-mailแบบเต็ม เช่น [support@idc.cattelecom.com](mailto:support@idc.cattelecom.com) , [somchai@siam.co.th](mailto:somchai@siam.co.th) และใส่ Password: \*\*\*\*\*\*\*

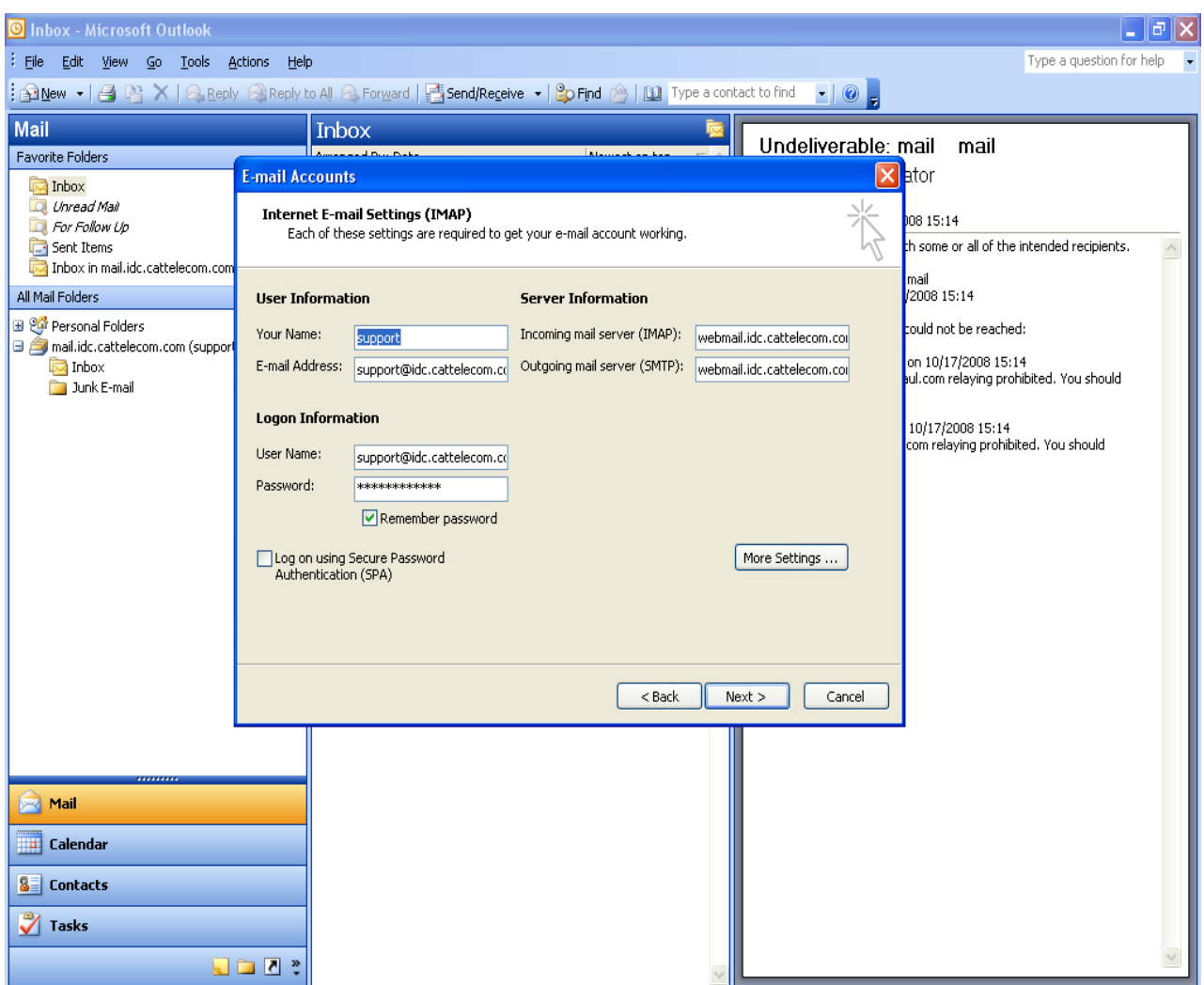

5.จากนั้นกดปุ่ ม More setting จะมีหน้าต่าง windows ขึ้นมาให้เลือกที่ Tab ชื่อ Outgoing server เลือกทําเครื่องหมายถูกที่ช่องสี่เหลี่ยมดังตัวอยาง่

 $\overrightarrow{\triangle}$  My Outgoing server (SMTP) requires authentication

 $\sigma$  Use same setting as my incoming mail server

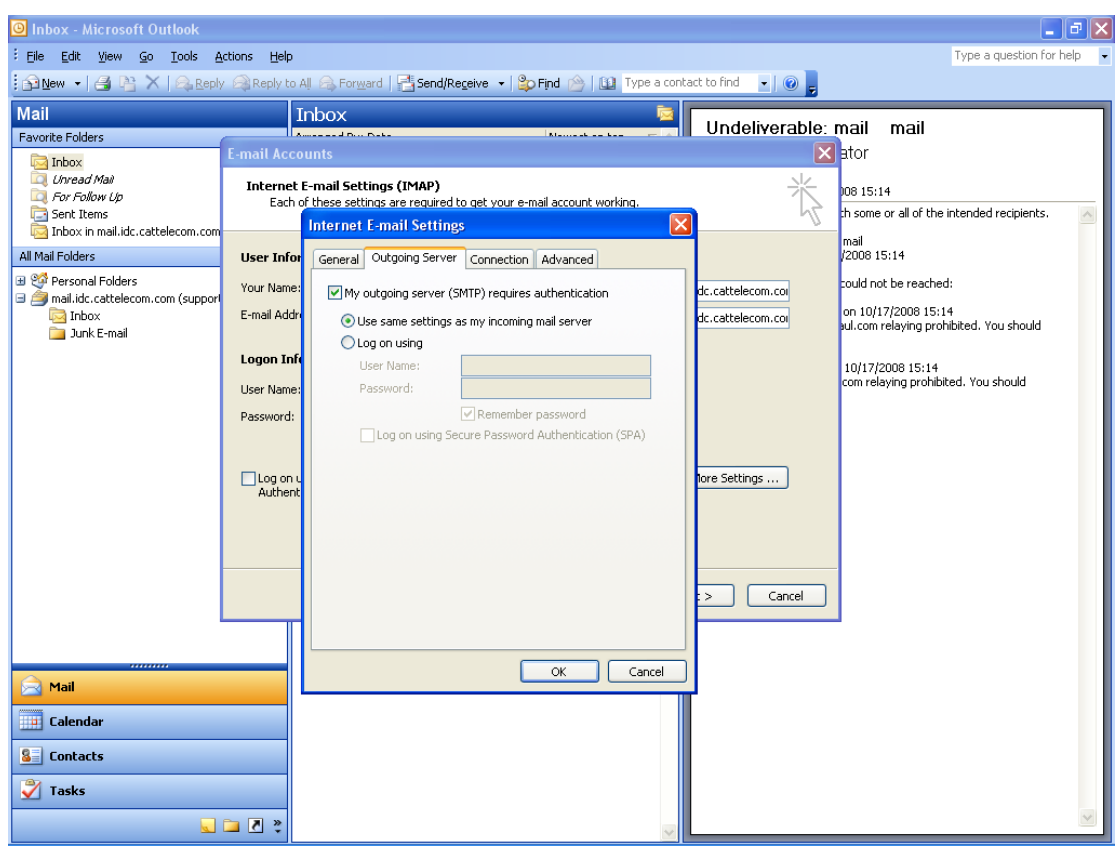

มื่อกำหนดค่าเสร็จแล้วกด  $\overline{\text{OK}}$  และ  $\text{Next}$ กดปุ่ม Finish เป็นการสิ้นสุดการตั้งค่า